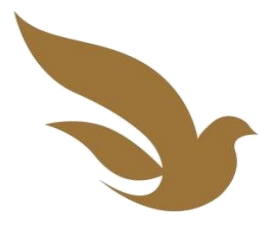

### TUTORIAL

## AVALIAÇÃO DE ARTIGOS NO SEER SISTEMA ELETRÔNICO DE EDITOR DE REVISTA

Bem-vindo ao tutorial de avaliação de artigos no Sistema Eletrônico de Editoração de Revistas - SEER (versão 2)

Elaborado com base no tutorial da Revista Paralellus

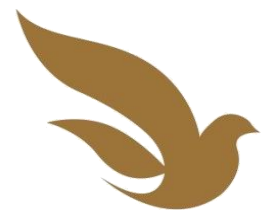

## O TUTORIAL

Este tutorial foi desenvolvido para ajudar pesquisadores que atuam como avaliadores de contribuições à Revista Fronteiras do Programa de Pós-Graduação em Teologia – UNICAP, no sistema SEER – Sistema Eletrônico de Editoração de Revistas.

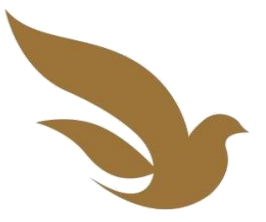

## CONVITE PARA AVALIAÇÃO

O avaliador é convidado pelo Editor de Seção para avaliar uma submissão. Após ser convidado para se tornar um membro da Comissão de Avaliação e ter sido cadastrado como um avaliador pelo editor científico da revista, o avaliador recebe um e-mail contendo seu login e senha de acesso ao sistema.

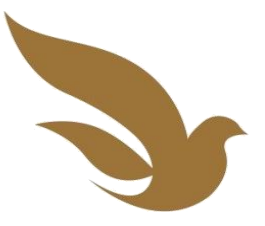

## PROCESSO DE AVALIAÇÃO

Ao serem solicitados para rever uma submissão e acessarem o sistema, os avaliadores podem ver os trabalhos que lhe foram destinados, optar pela revisão ou não, submeter revisões e registrar suas recomendações.

O próximo slide exibe a forma de acesso ao sistema.

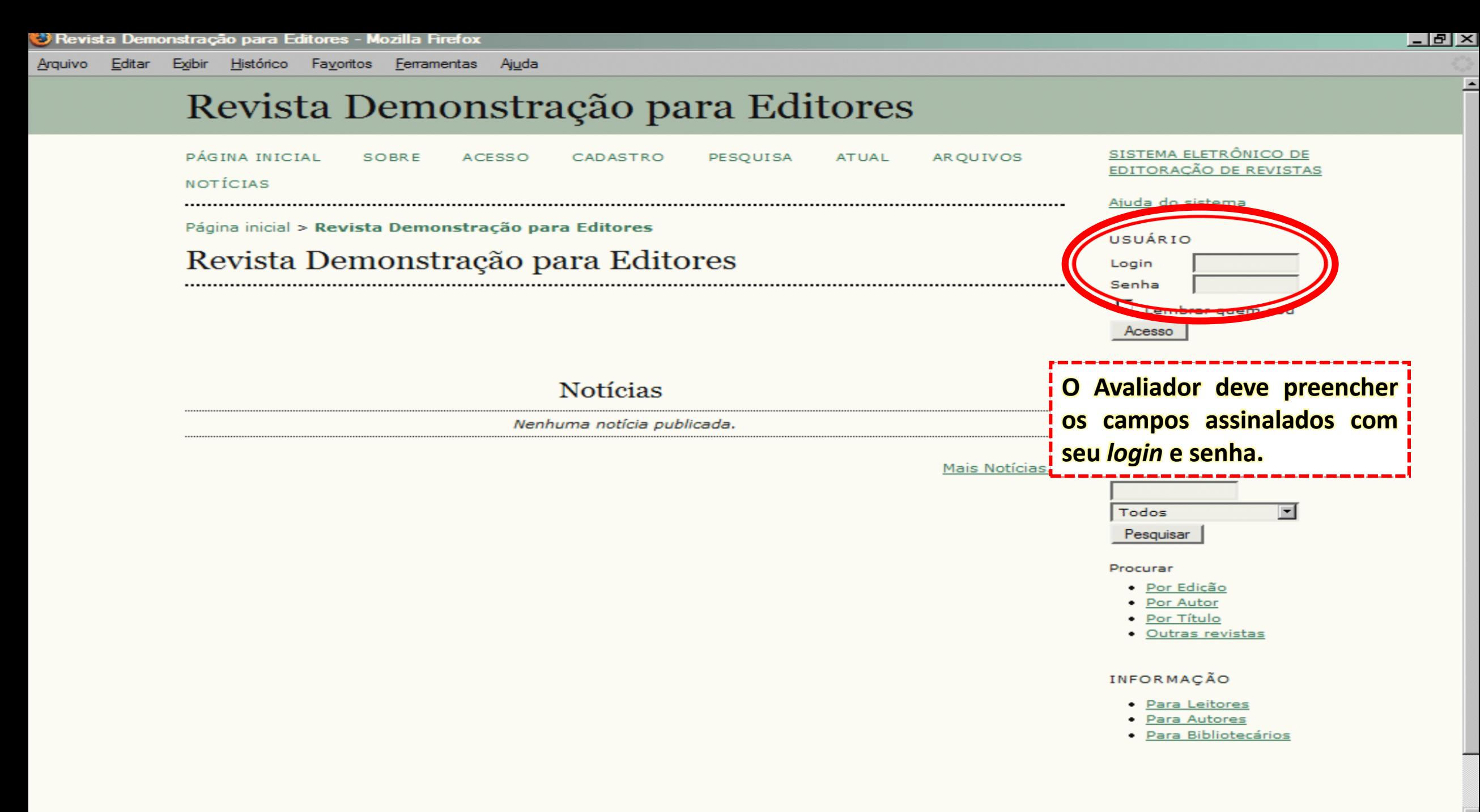

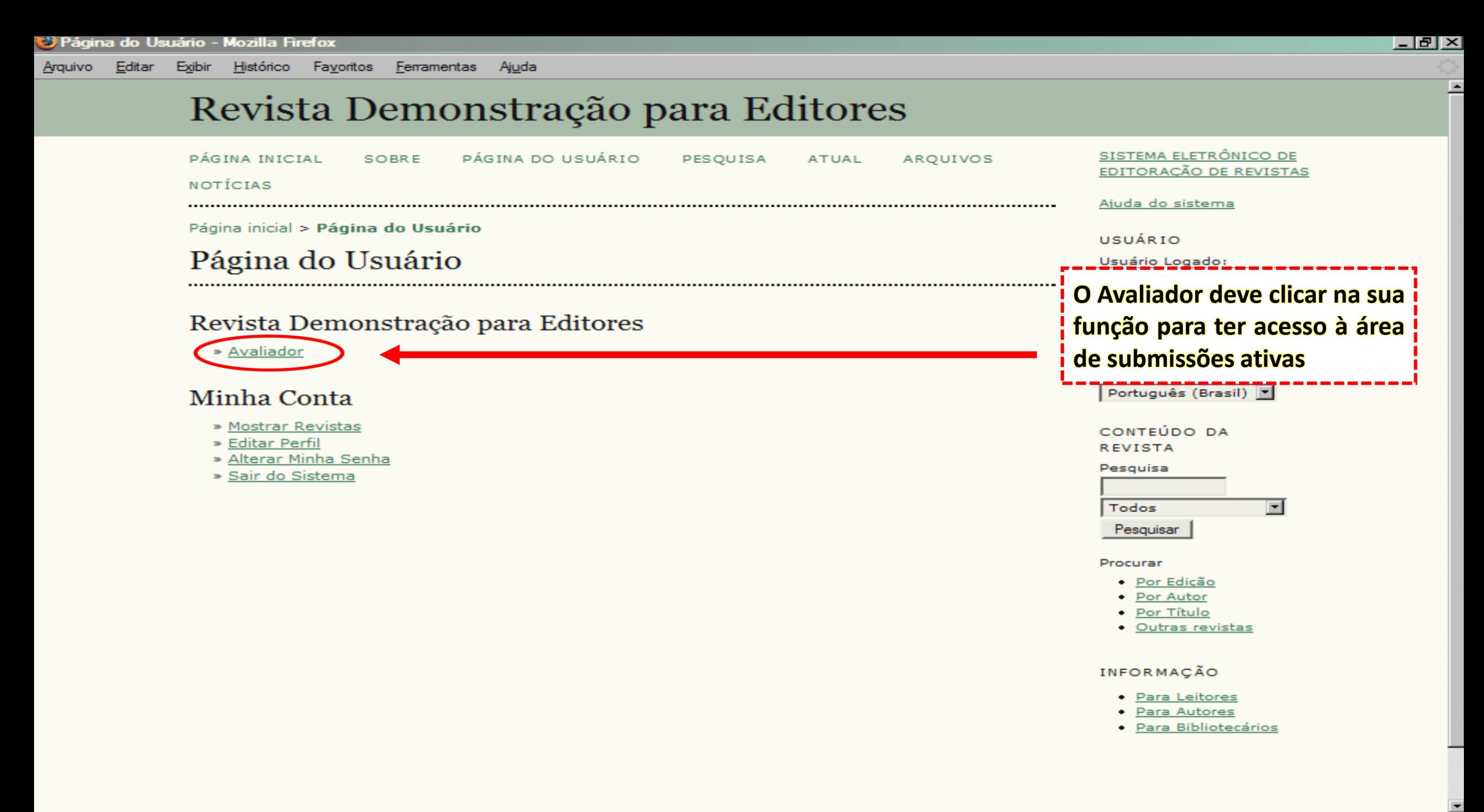

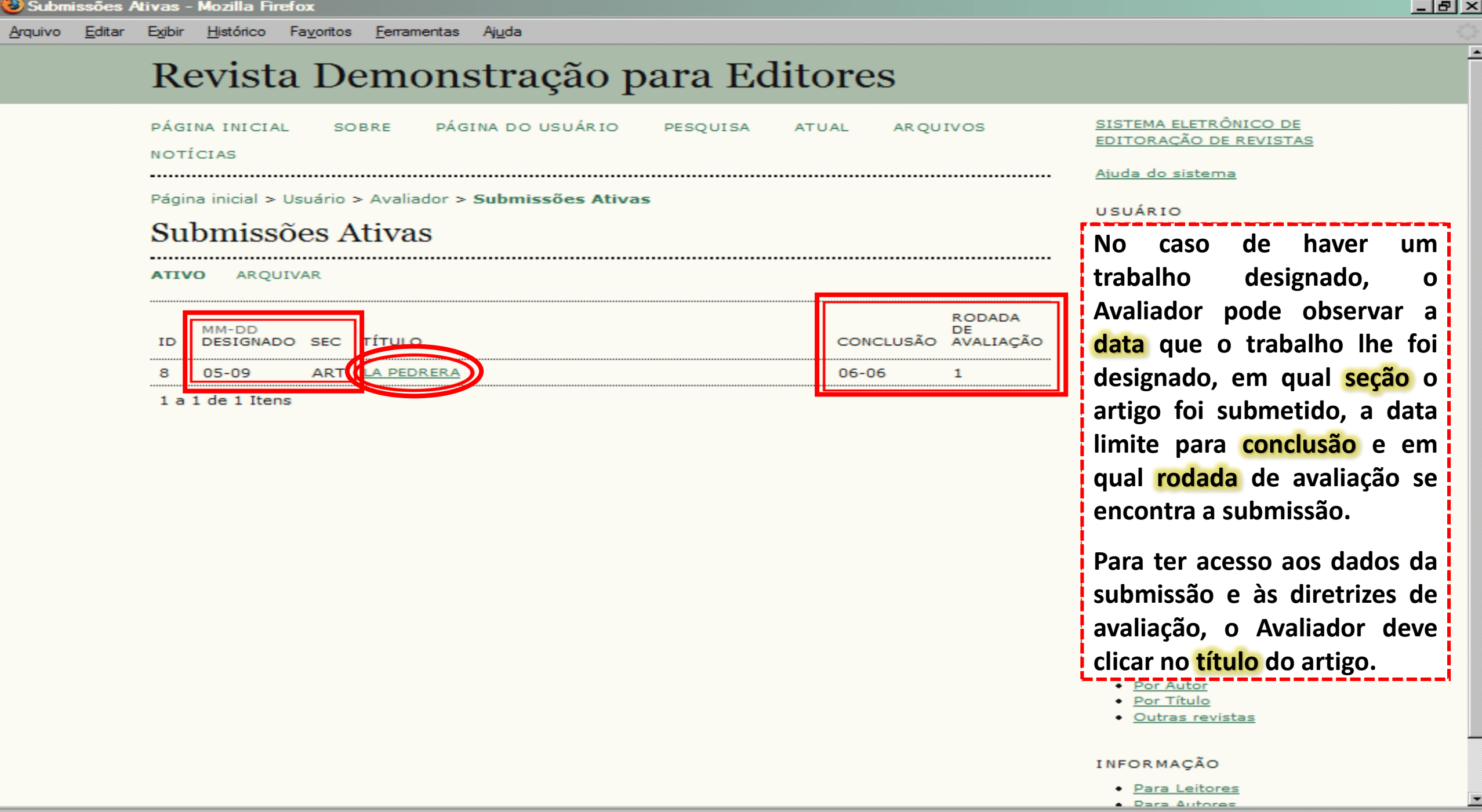

 $\overline{ }$ 

(2)

diretrizes de avaliação (3).

executar a tarefa, clicando

no ícone de e-mail.

· Por Edição • Por Autor · Por Título

**INFORMAÇÃO** 

• Outras revistas

• Para Leitores

• Para Autores · Para Bibliotecários

Pesquisar

Procurar

O primeiro passo para iniciar a

avaliação é informar ao editor

sobre a disponibilidade para

Arquivo Histórico Favoritos Exibir Ferramentas Aiuda Página inicial > Usuário > Avaliador > #8 > Avaliação USUÁRIO #8 Avaliação Usuário Logado: avaliadorteste página de avaliação o Na Submissão Aguardando Avaliação Avaliador tem acesso resumo  $(1)$ Título La Pedrera dos dados submissão (1), à Seção da Revista Artigos agenda da avaliação (2) e às Resumo

#### Agenda da Avaliação

Editor da Submissão Fernanda Moreno

Solicitação do Editor 2007-05-09 Resposta Avaliação Enviada Avaliação não 2007-06-06 Concluída

#### Diretrizes de Avaliação (3)

- 1. Notificar o editor da submissão a sua decisão sobre sua disponibilidade para a tarefa de avaliação. Disponível para Avaliaça Indisponível para Avaliação Resposta
- 2. Clique no nome dos documentos para baixar para sua máquina e realizar a avaliação(no documento digital ou sua impressão) dos documentos associados à submissão.

Documentos podem ser visualizados somente após assumir a tarefa de avaliação

- 3. Clique no ícone para digitar (ou colar) a avaliação da submissão Avaliação <sup>■</sup>
- 4. Opcionalmente, é possível transferir uma versão do documento com seus comentários para consulta pelo editor e/ou autor.

Documentos Enviados  $Nenhum(a)$ Transferir Arquivo.

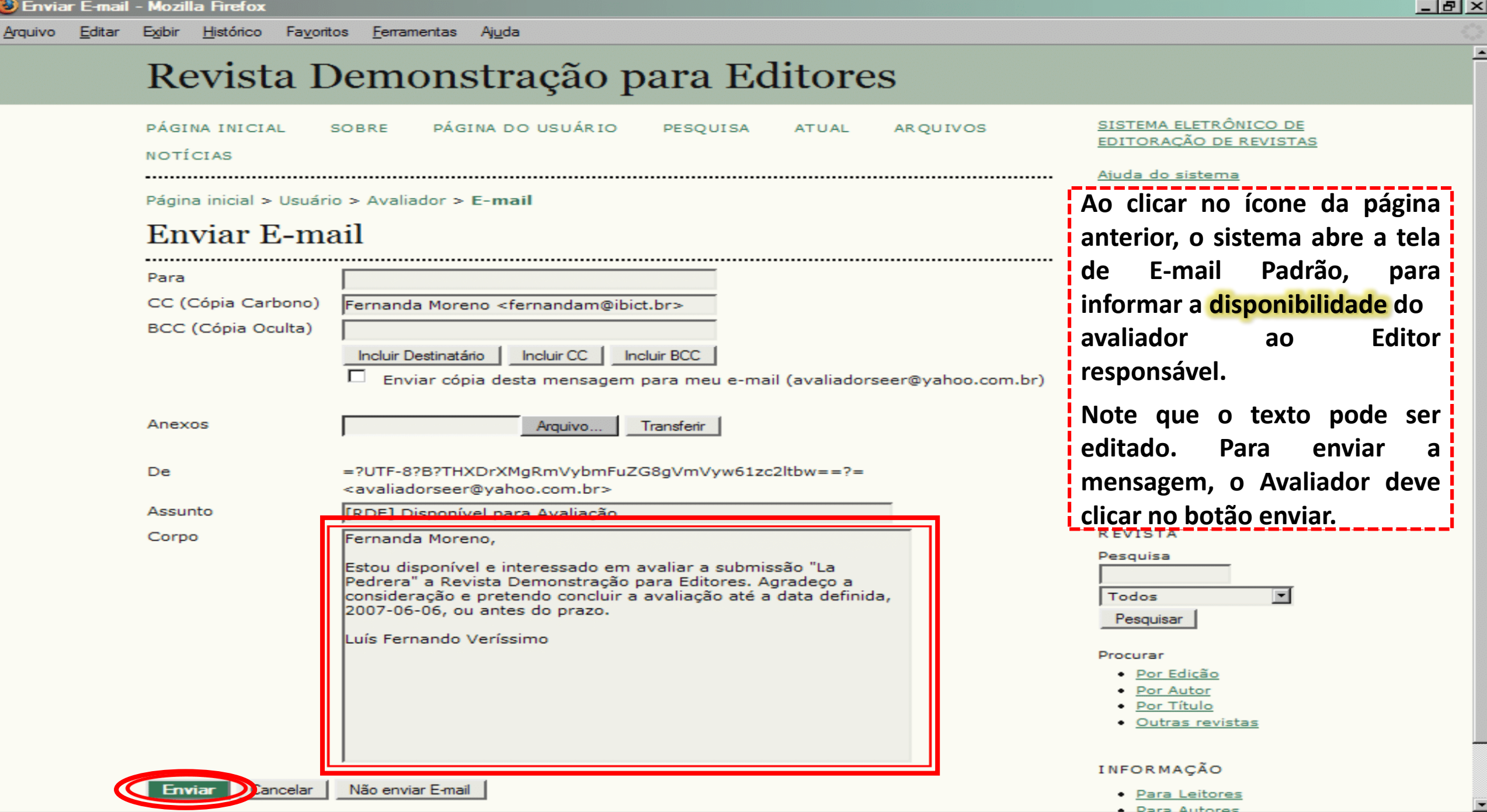

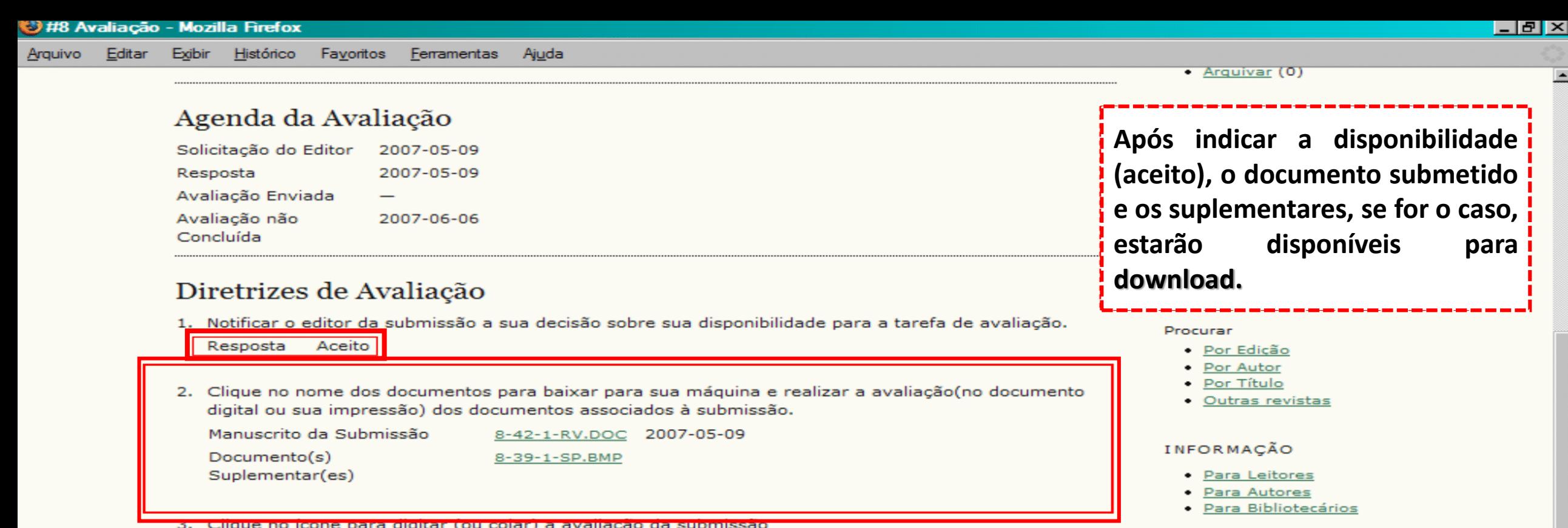

Ŀ

 $\overline{\phantom{a}}$ 

Avaliação <sup>[9]</sup>

4. Opcionalmente, é possível transferir uma versão do documento com seus comentários para consulta pelo editor e/ou autor.

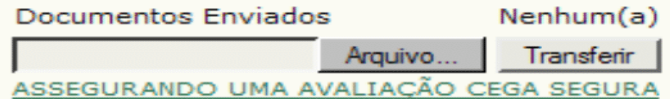

5. Escolha a recomendação adequada e submeta a avaliação para concluir o processo. É obrigatório incluir os comentários da avaliação ou transferir uma Versão para Avaliação do documento antes de definir sua avaliação..

Recomendação

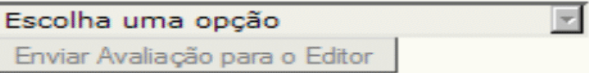

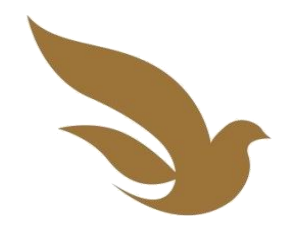

## **AVALIANDO A SUBMISSÃO**

### Há **duas formas** de envio de comentários e sugestões da **avaliação ao sistema:**

**1.** O avaliador pode digitar os comentários no **item 3,** abrindo a caixa de diálogo com editores

ou

**2.** Pode enviar um documento com os comentários ao sistema, através do **item 4.**

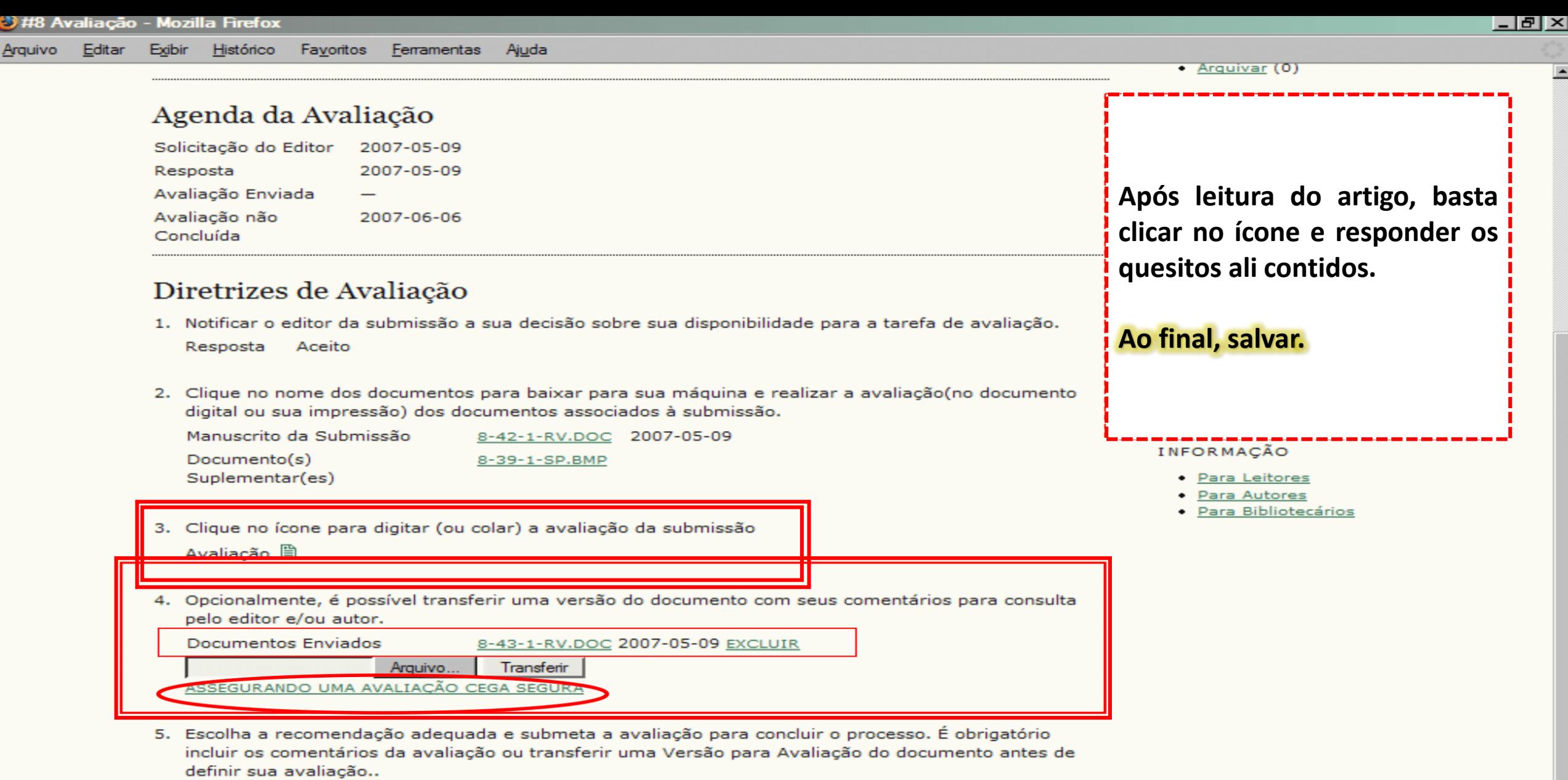

 $\blacksquare$ 

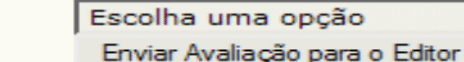

Recomendação

• Arquivar (0)

 $\blacktriangle$ 

### Agenda da Avaliação

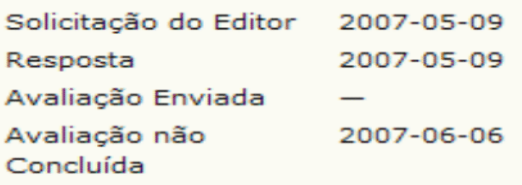

### Diretrizes de Avaliação

- 1. Notificar o editor da submissão a sua decisão sobre sua disponibilidade para a tarefa de avaliação. Resposta Aceito
- 2. Clique no nome dos documentos para baixar para sua máquina e realizar a avaliação(no documento digital ou sua impressão) dos documentos associados à submissão.

Manuscrito da Submissão  $Documento(s)$ Suplementar(es)

8-42-1-RV.DOC 2007-05-09 8-39-1-SP.BMP

Ajuda

- 3. Clique no ícone para digitar (ou colar) a avaliação da submissão Avaliação 图
- 4. Opcionalmente, é possível transferir uma versão do documento com seus comentários para consulta pelo editor e/ou autor.

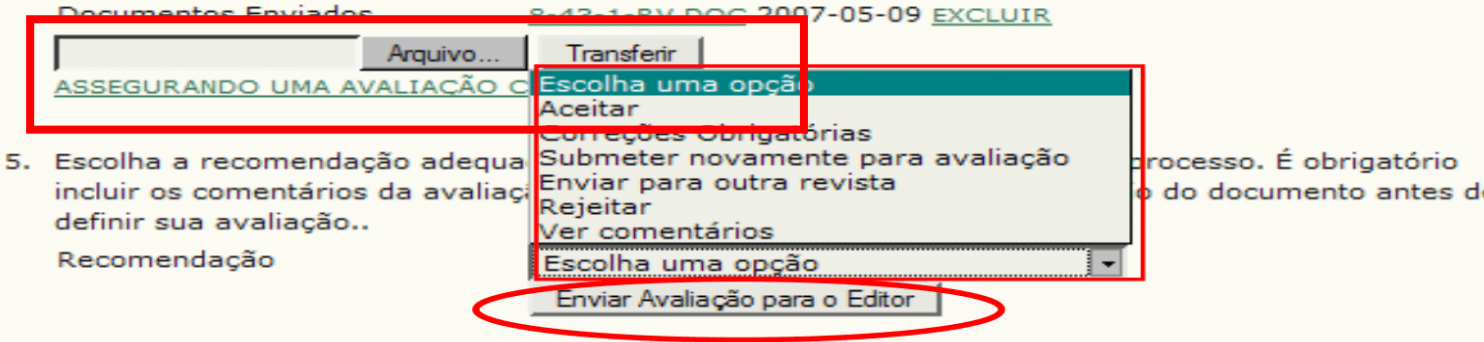

**No** feito ter caso a transferência de um arquivo com os comentários (como no exemplo), procure assegurarse de que removeu quaisquer identificações no texto, seguindo as instruções do link | assegurando uma avaliação

#### cega segura.

- **INFORMACAO** 
	- · Para Leitores
	- · Para Autores
	- · Para Bibliotecários

 $\blacktriangle$ 

 $\bullet$  Arquivar  $(0)$ 

#### Agenda da Avaliação

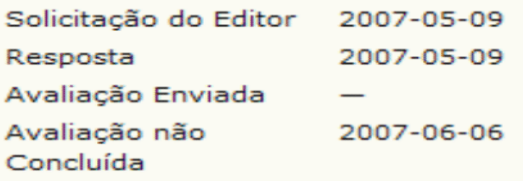

#### Diretrizes de Avaliação

- 1. Notificar o editor da submissão a sua decisão sobre sua disponibilidade para a tarefa de avaliação. Resposta Aceito
- 2. Clique no nome dos documentos para baixar para sua máquina e realizar a avaliação(no documento digital ou sua impressão) dos documentos associados à submissão.

Manuscrito da Submissão Documento(s) Suplementar(es)

8-42-1-RV.DOC 2007-05-09 8-39-1-SP.BMP

Ajuda

- 3. Clique no ícone para digitar (ou colar) a avaliação da submissão Avaliação 图
- 4. Opcionalmente, é possível transferir uma versão do documento com seus comentários para consulta pelo editor e/ou autor.

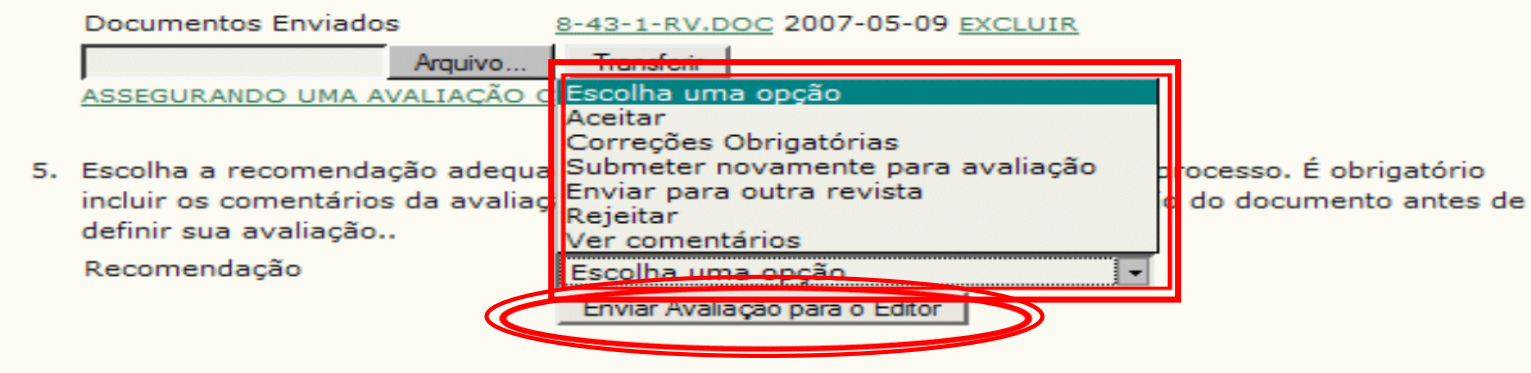

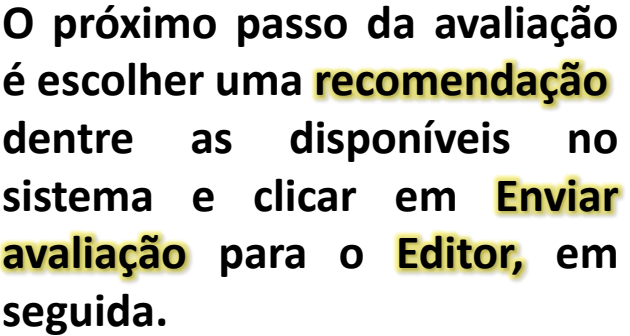

· Por Edicão

· Por Autor

· Por Título

• Outras revistas

#### **INFORMACÃO**

- · Para Leitores
- · Para Autores
- · Para Bibliotecários

 $\bullet$  Arquivar  $(0)$ 

Ao clicar em "Enviar avaliação

para o Editor", os sistema

exibe uma mensagem de

confirmação. O avaliador deve

clicar em OK. O sistema abrirá

a tela de E-mail Padrão para

informar a recomendação ao

#### Agenda da Avaliação

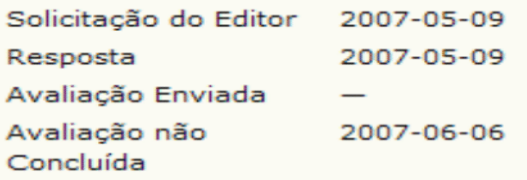

#### Diretrizes de Avaliação

1. Notificar o editor da submissão a sua decisão sobre sua disponibilidade para a tarefa de avaliação. Resposta Aceito

Ajuda

- Editor (próximo slide) 2. Clique no nome de A página em http://www.ibict.br diz: digital ou sua impr Uma vez registrada a decisão não será mais possível modificar a avaliação. Deseja realmente Manuscrito da Sub proceder? MACÃO Documento(s) Suplementar(es) ra Leitores Cancelar ra Autores ra Bibliotecários
- 3. Clique no ícone para digitar (ou colar) a avaliação da submissão Avaliação 图
- 4. Opcionalmente, é possível transferir uma versão do documento com seus comentários para consulta pelo editor e/ou autor.

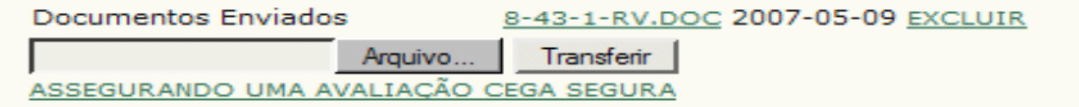

5. Escolha a recomendação adequada e submeta a avaliação para concluir o processo. É obrigatório incluir os comentários da avaliação ou transferir uma Versão para Avaliação do documento antes de definir sua avaliação..

Recomendação

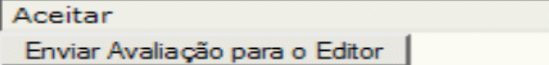

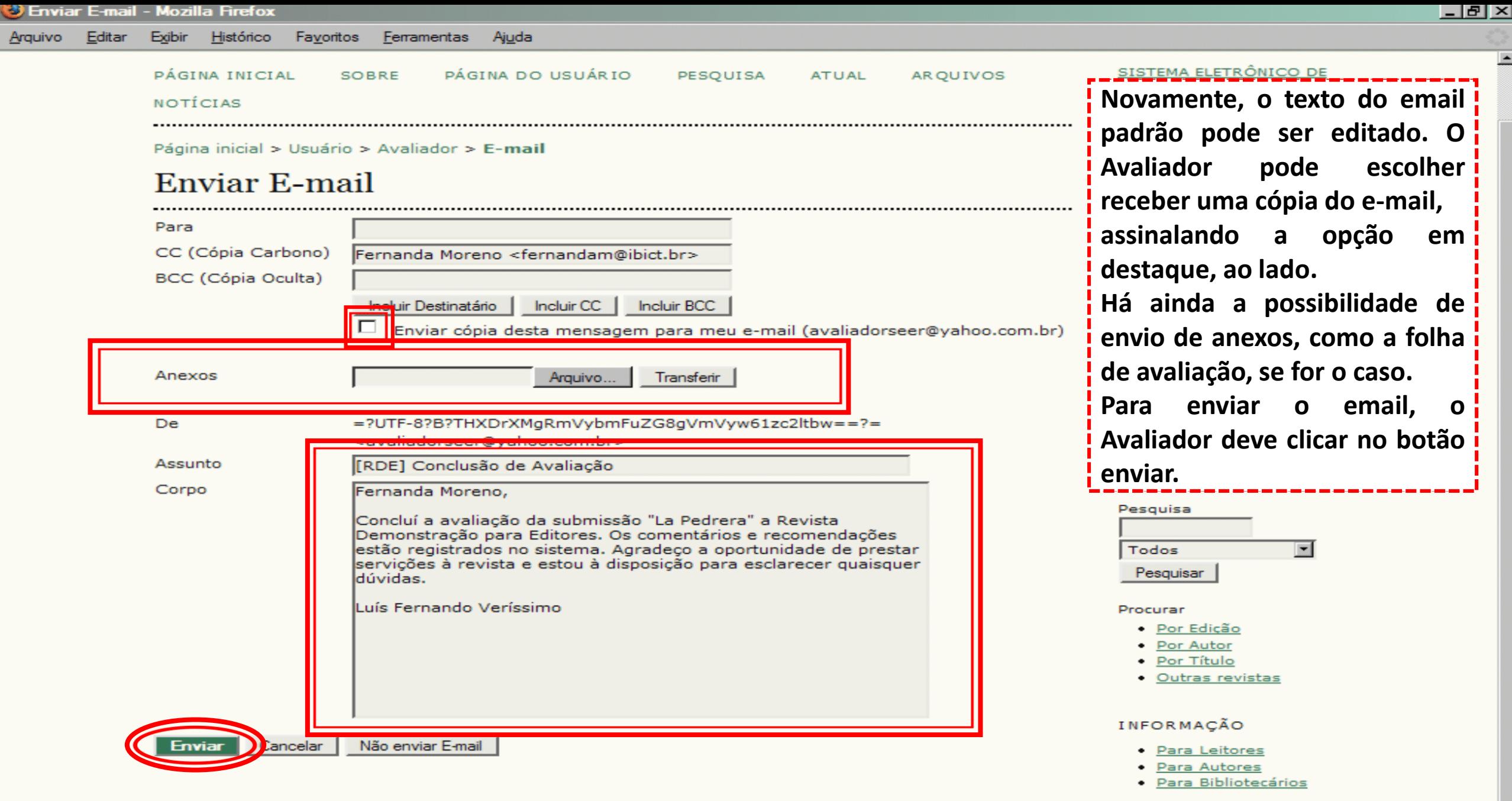

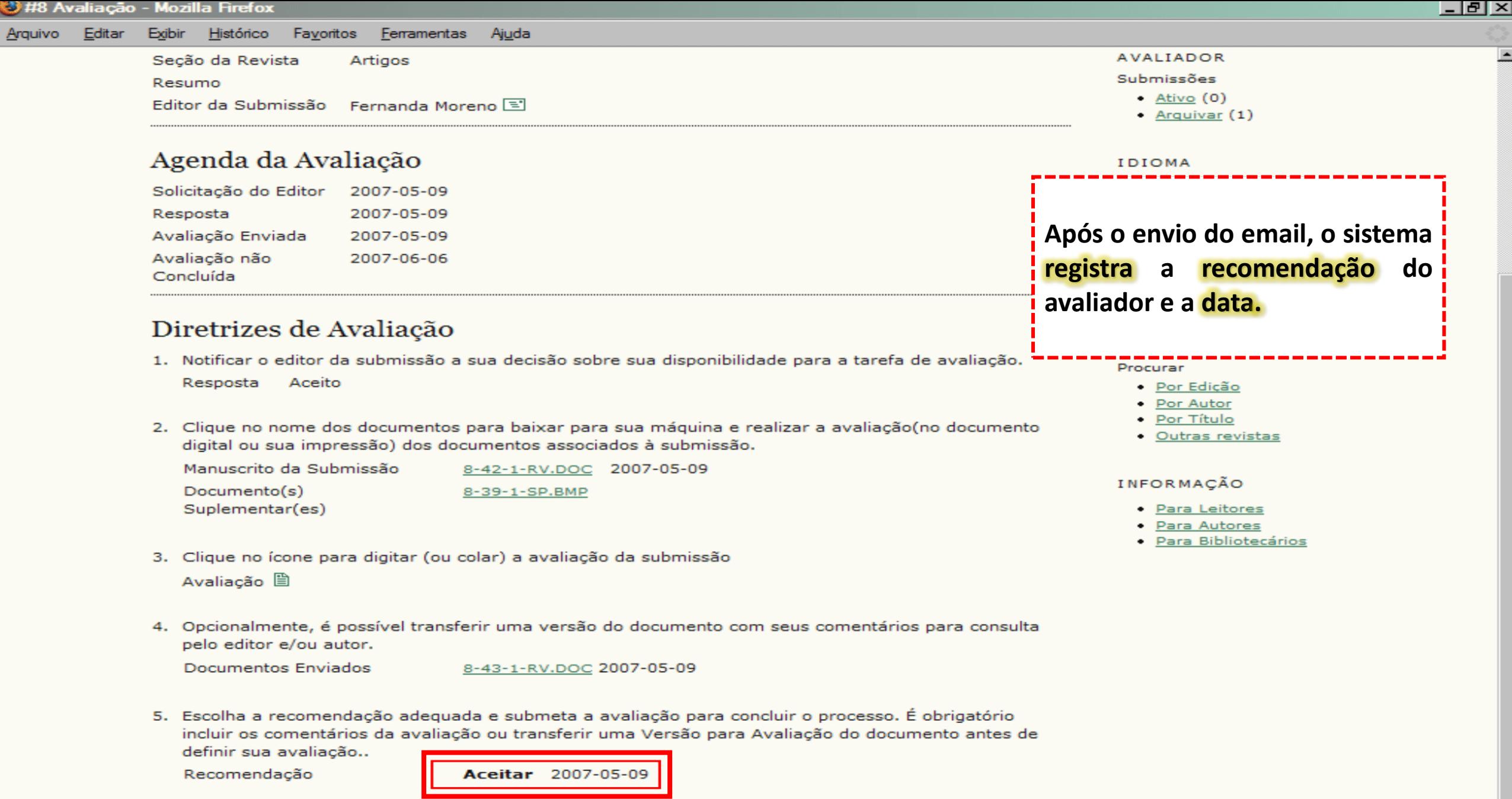

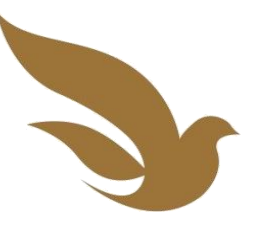

# **COMENTÁRIOS SOBRE RECOMENDAÇÕES DO AVALIADOR**

Caso o Avaliador tenha escolhido a recomendação "enviar novamente para avaliação", novas rodadas de avaliação estarão disponíveis, assim que o Editor responsável receber o documento revisado pelo Autor.

Caso seja solicitado ao Avaliador participar do processo novamente, basta repetir os passos indicados neste tutorial.

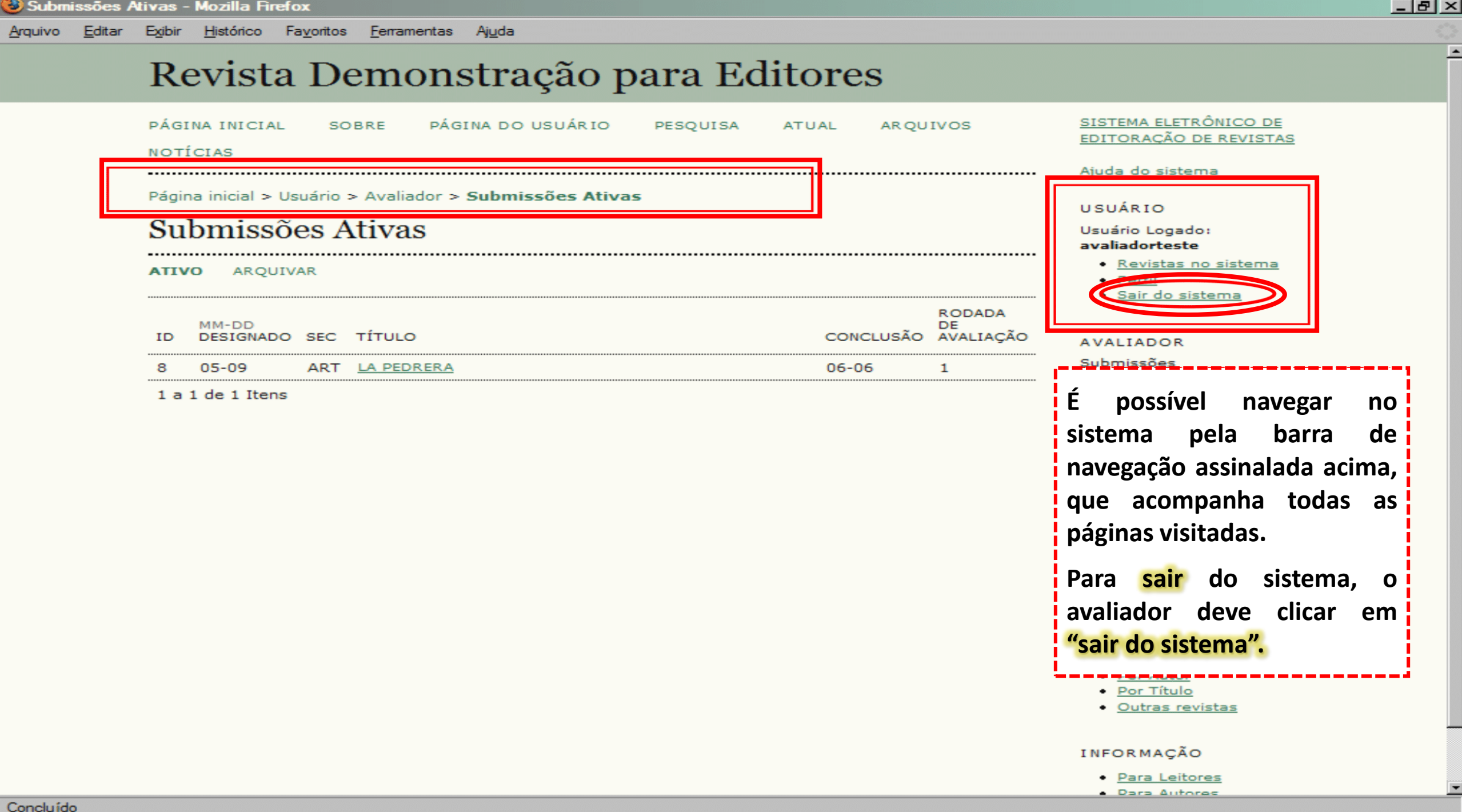

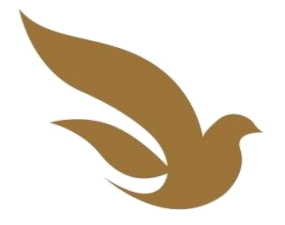

# **DÚVIDAS?**

### Contate a Equipe:

**fronteiras.unicap@gmail.com**  $\omega$ **revteo@unicap.br**